# **Quick Installation Guide for App (Guarding Vision) via Serial Number with Account Registration For Remote Viewing DVR through Mobile Phone (Android/iOS)**

### *Steps:*

### **A. Check if the DVR is online or offline:**

- 1. Go to the DVR's **Menu** -> **Configuration** -> **Network**
- 2. Under General, make sure Enable DHCP is checked and that the IPV4 Address is not 192.168.1.64 (192.168.1.64 means the DVR does not have the right IP address or the DVR is offline).
- 3. Go to **Platform Access**, make sure Enable is checked and the Status is showing "Online".

## **B. Download and Install AP "Guarding Vision " from the Google Play or Apple Store.**

### **C. Register your E-mail Address or Phone Number to get the Verification Code (VCode 1)**:

- 1. Click **Log-in** and click **Register** to register for an account.
- 2. Use your **E-mail Address** or **Mobile Phone** to Register.

The following photos will show how to use your E-mail for Registration

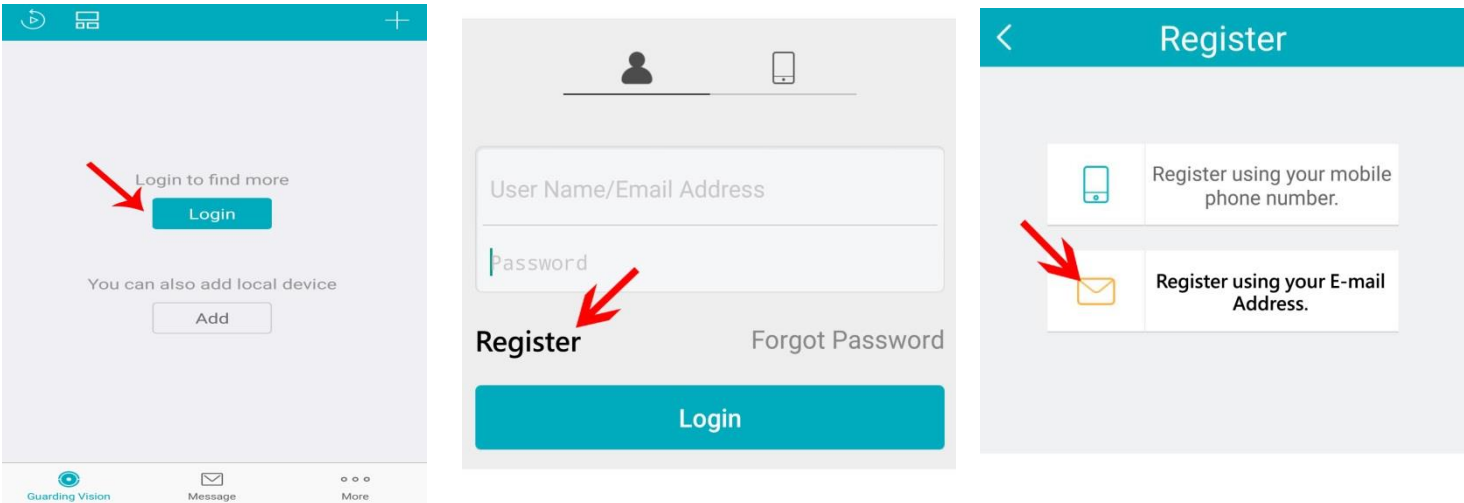

- 3. Select Region "**USA**" and click **Finish** on the top right-hand side.
- 4. Input your E-mail address and click Next.
- 5. The server will send a **VCode 1** to your e-mail.
- 6. Once you receive the Verification Code (VCode 1), type it in to the APP.

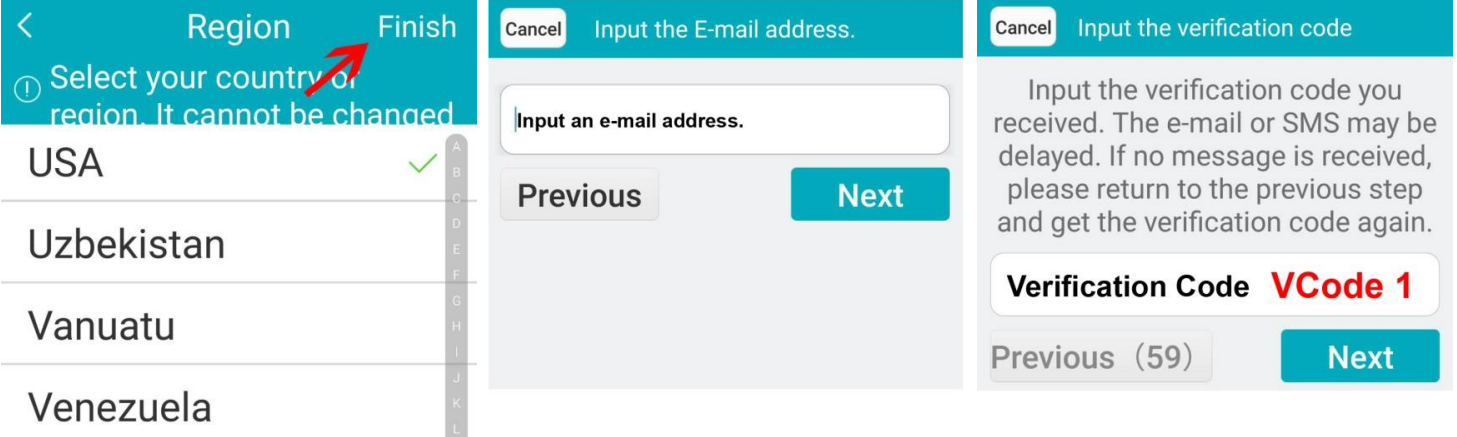

**1**

#### **D. Register Account name and password:**

- 1. User Name: Create your own User Name.
- 2. Password: Create your own password.
- 3. Confirm Password: Re-type your password again.
- 4. Click Finish and login to your account.

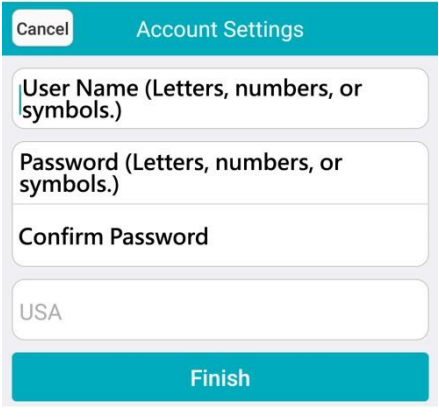

#### **E. Add DVR to your account:**

- 1. Once you login to your account, click **+** (**1**) on the top right-hand side.
- 2. Select "**Manual Adding**" (**2**).
- 3. "Adding Type" should be **Guarding Vision Domain** and type in the **DVR's 9-digit Serial No.** (**3**). The serial number is on the label at the bottom of DVR or on the DVR box.
- 4. And then click  $\Box$  Search Icon (4) on the top right-hand side to search for the DVR.

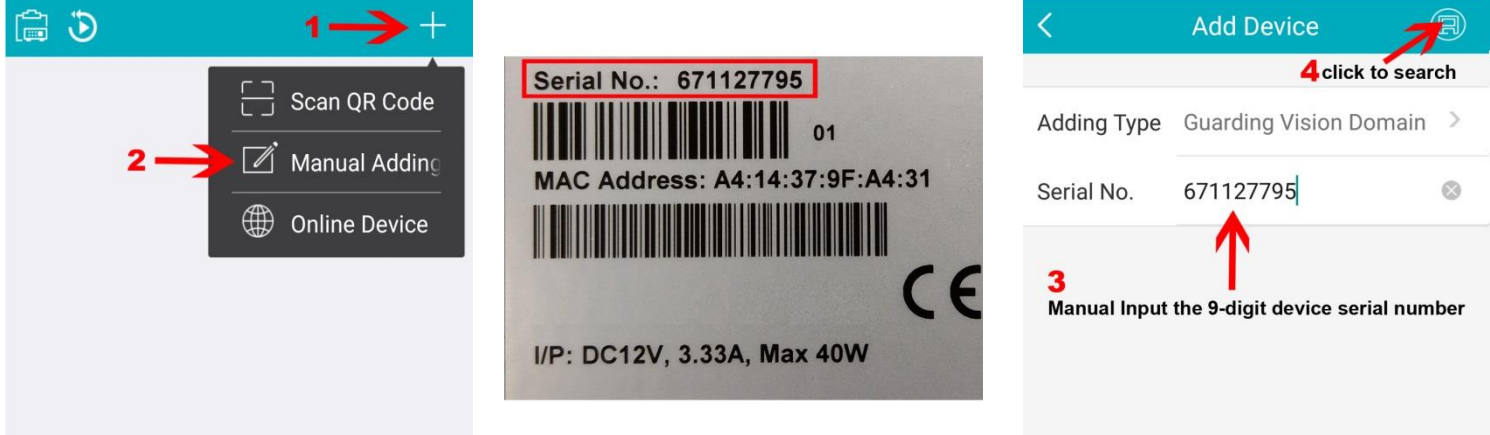

- 5. If DVR is online, the DVR's model# and Serial# will pop up after clicking search.
- 6. Click "**Add**" (**5**). A window appear and to ask you to input the Verification Code (**6**) (**VCode 2**).
- 7. **VCode 2** is in the DVR's menu -> Maintenance -> System Info -> Device Info.
- 8. Once you type in the Verification Code (VCode 2), click OK.

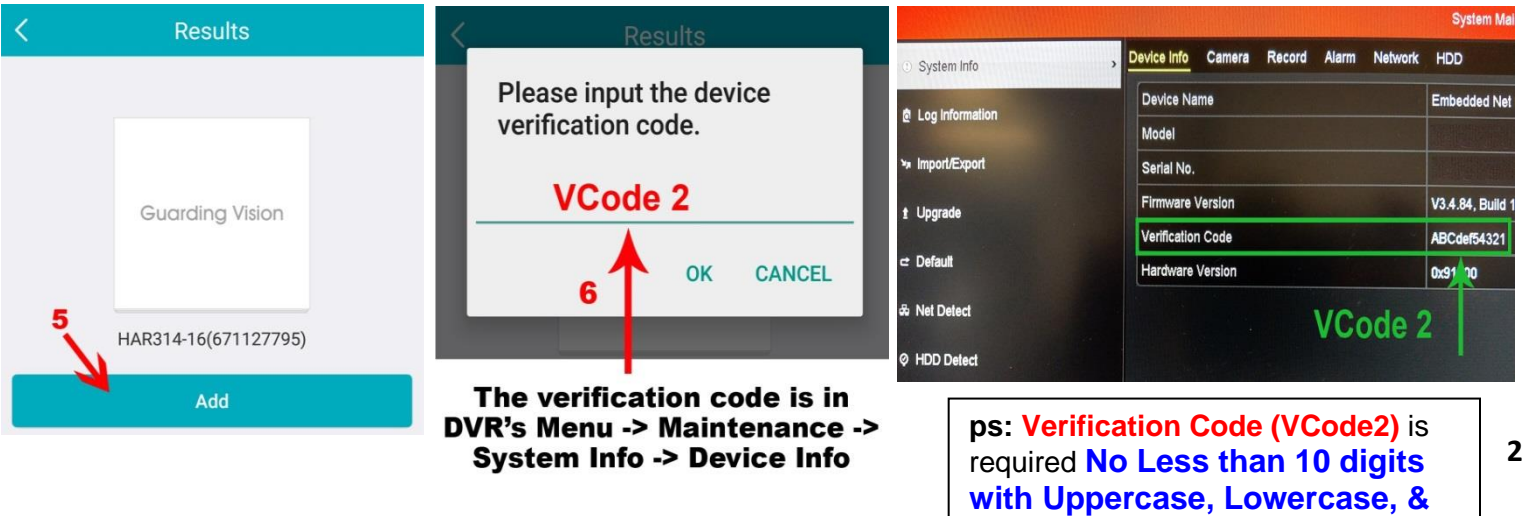

**Numbers**.

- 9. The added device will then be listed under the "**Adding Completed**".
- 10. Click "**<**" (**7**) **back icon** to go back to the Device list. Your DVR should be showing under My Device.
- 11. Click your DVR or Device and a small live view window will show on the bottom right-hand side. Click the window to change it into full screen for live viewing.

*Note:* The device/DVR can only be added to one account.

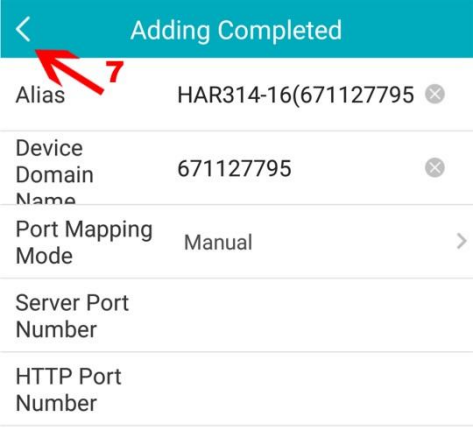

**User Name** 

- **F.** How to delete the device from your account:
	- 1. Under my device list, select your DVR, hold it, and **slide to left**.
	- 2. Click setting icon (**8**) and go to the very bottom.
	- 3. Click **Delete Device** (**9**) and then click **OK**. The device will be deleted from your account.

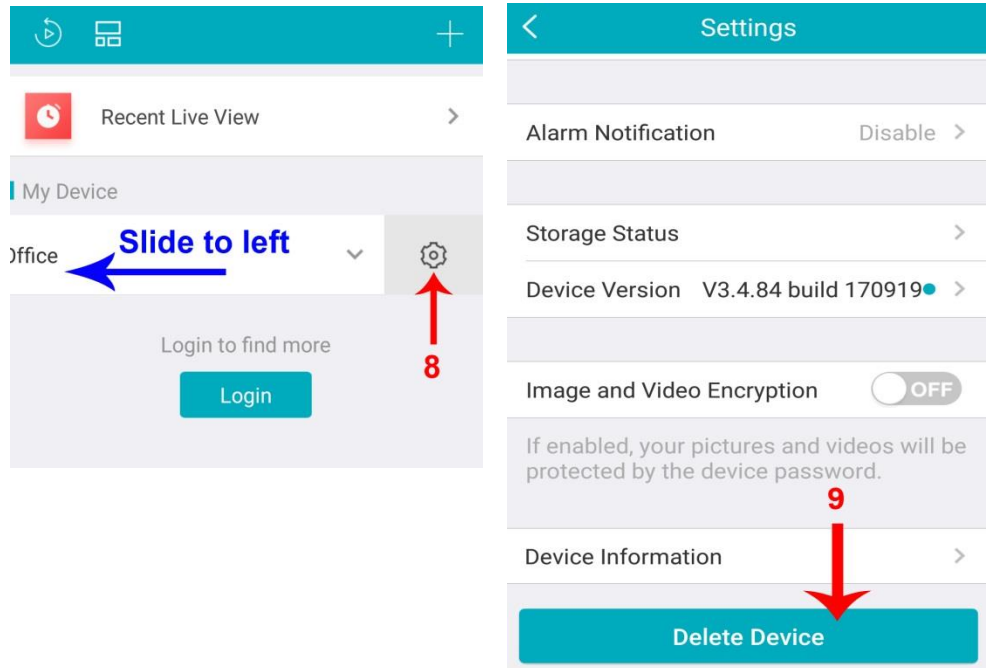